### **Application Note: Astra IoT Mobile Phone Application**

#### **Scope**

AT240BLE, AT241BLE, AT211BLE, AT400BLE, AT401BLE, AT402BLE, AT403BLE, AT500BLE

#### **Overview**

This application note describes features of our Android and iOS mobile phone application for diagnostics and configuration of our devices with BLE support.

#### **Related Documents**

The following documents are recommended reading to accompany this document:

- Astra User Guide for the appropriate device(s)
- Astra Telematics Command Reference.pdf

The above documents can be obtained from:

<https://astratelematics.com/astra-telematics-download-product-manuals/>

#### **Device Configuration for BLE**

The astra device must be configured as follows, for use with the astra app:

\$BLEC,1,1,100,200,7,0,0,3

If the device responds \$BLEC,UN then BLE is not supported on the device.

#### **User Authentication**

To prevent unauthorised access to devices, each user requires login credentials to verify their organisation and devices to which they may connect. If you don't already have an account, please request one by emailing our team on [support@astratelematics.com](mailto:support@astratelematics.com)

 $\mathbb Q$ 

### **Download and Installation of the Astra IoT App**

Go to the Apple App Store or Google Play Store and search for "astra IoT", select and install the app

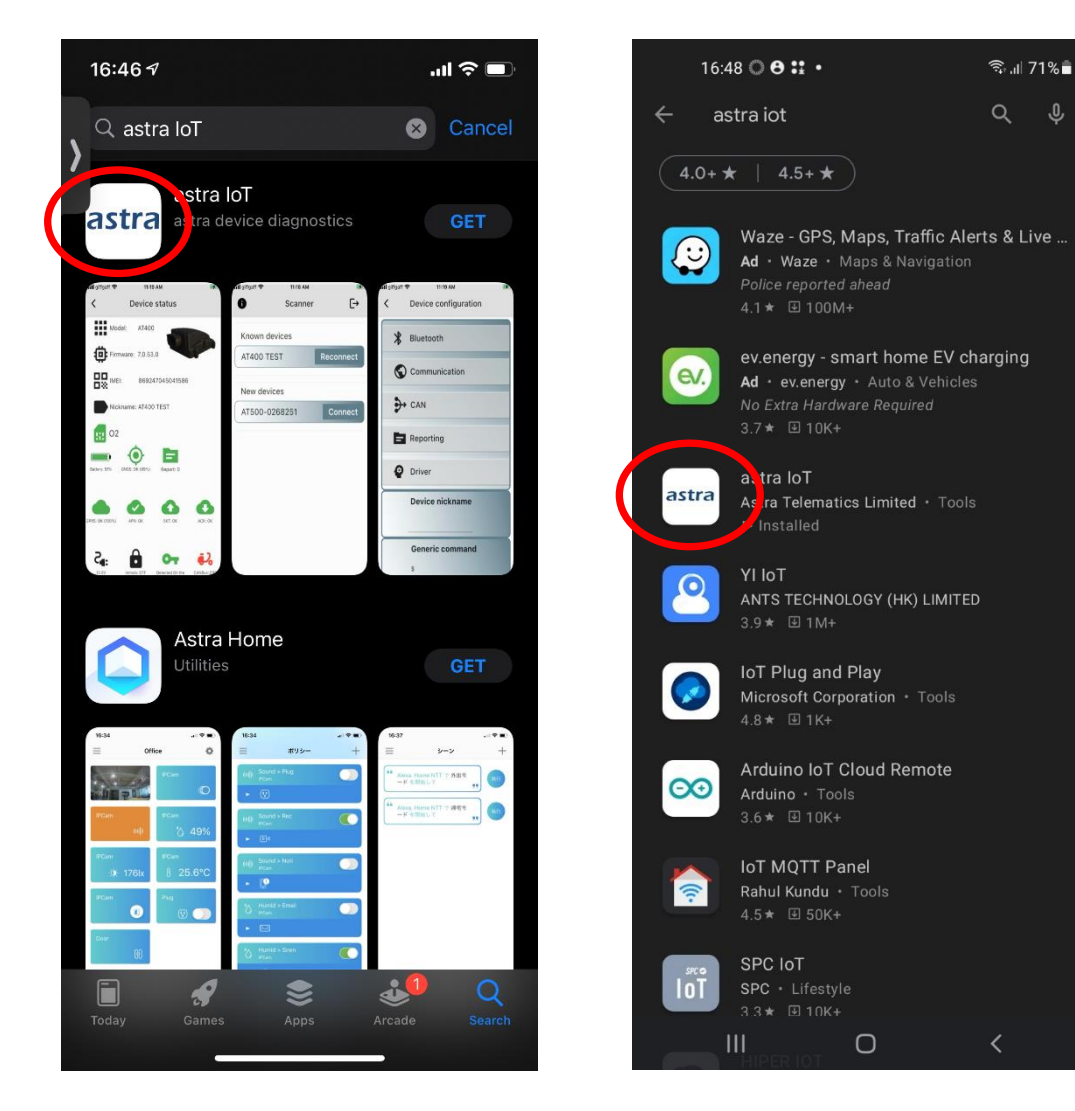

Enter your username and password, as provided by Astra Telematics:

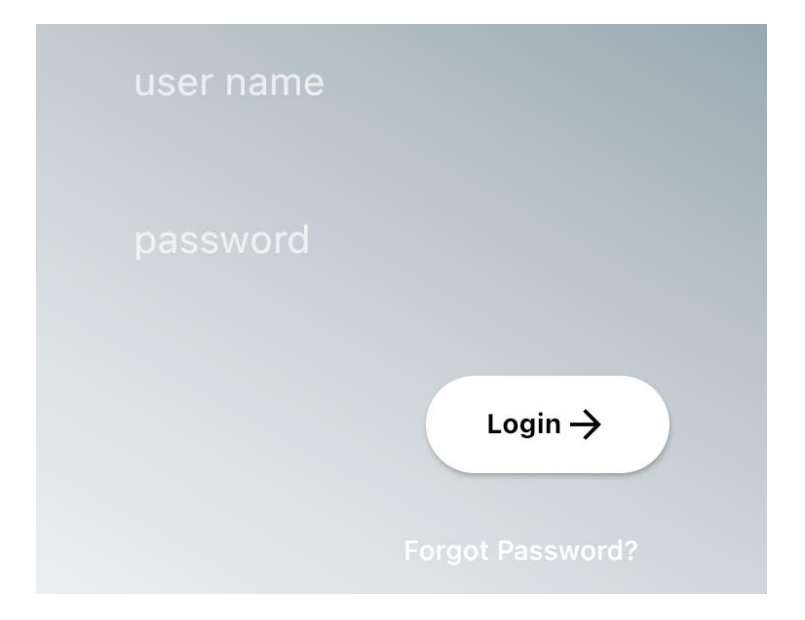

Once logged-in, you will be taken to the Scanner Page:

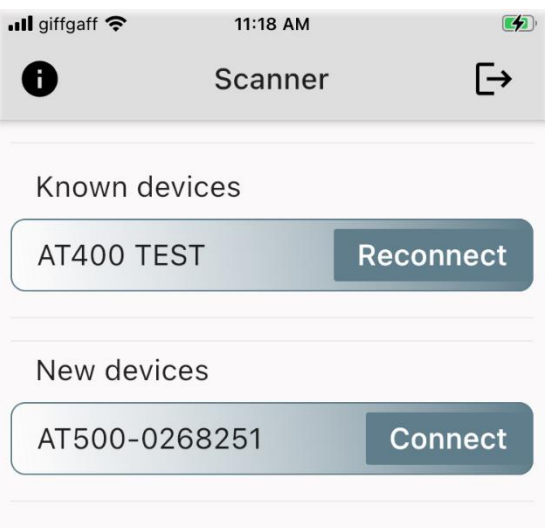

All visible (within BLE range) devices will be shown. Devices which have previously been connected (paired) will show under *Known Devices* and others under *New Devices*

Note that the device BLE name by default will be the model number followed by the last 7 digits of the device IMEI. This can be changed in the \$BLEC config, and also devices can be given nicknames once you have connected via the app.

Select *Connect* or *Reconnect* for the desired device

For *New Devices* the iOS or Android operating system will ask you to confirm pairing with the selected device

Select *Pair* to allow the connection

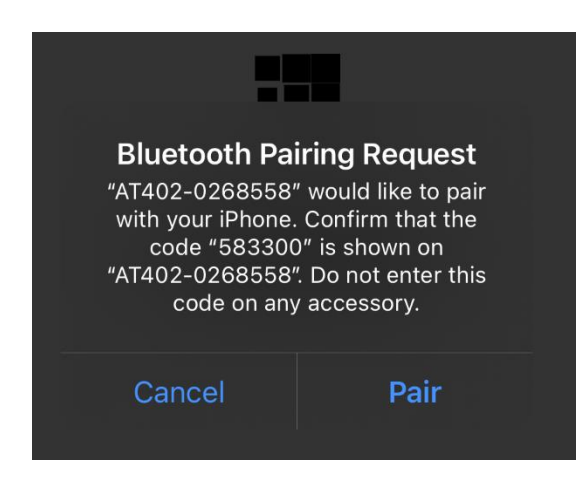

Note that you will only be allowed to connect to devices which have been sold to you or your organisation, according to the sales data held at Astra Telematics.

Once connected, you will see the main device status screen:

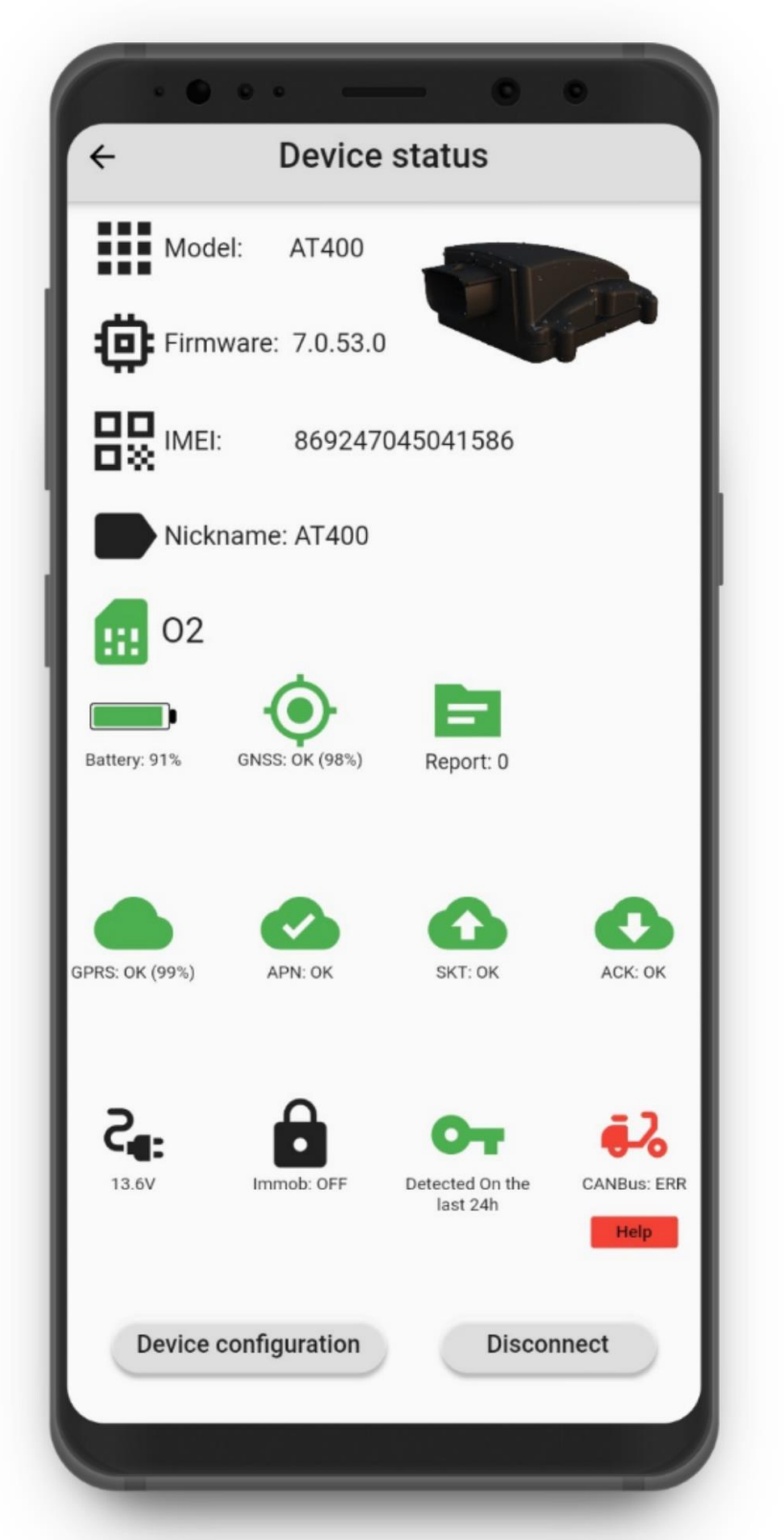

Note that the appearance of this screen may differ, according to the device type and status

Icons in **RED** indicate errors, where you may select Help for related advice to resolve the issue

Icons in **AMBER** indicate N/A issues, where we have yet to verify that the feature is operating as expected

### **Device Configuration**

Select Device Configuration to check current device configuration

- check current device configuration
- make changes
- send generic \$ commands to the device
- change the device nickname

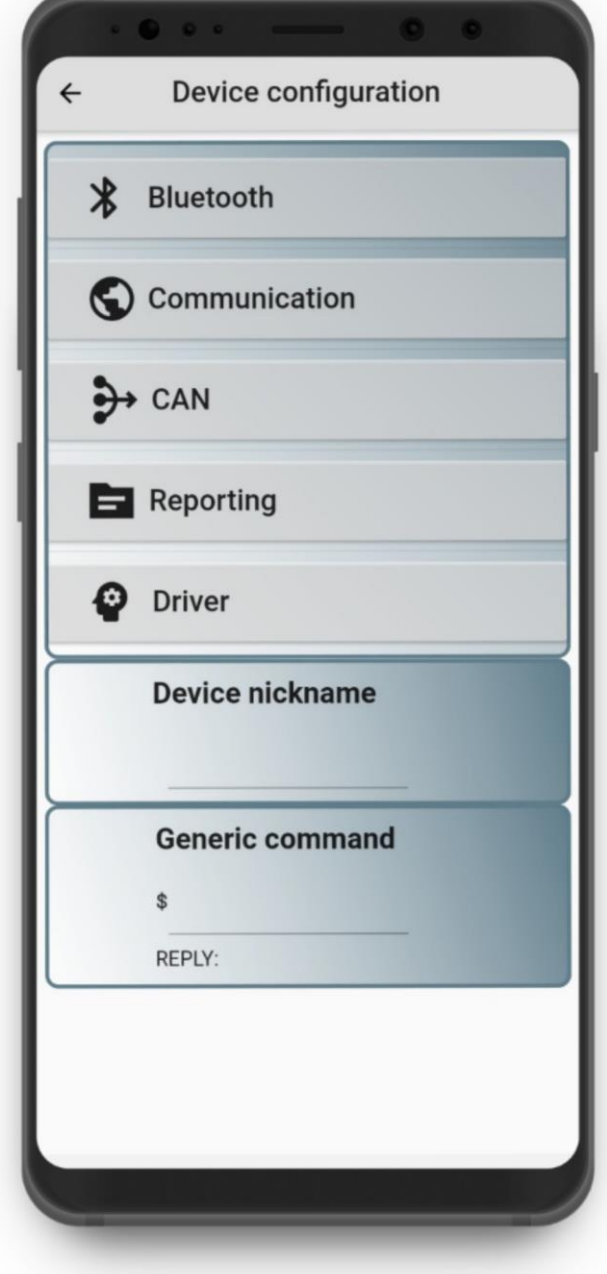

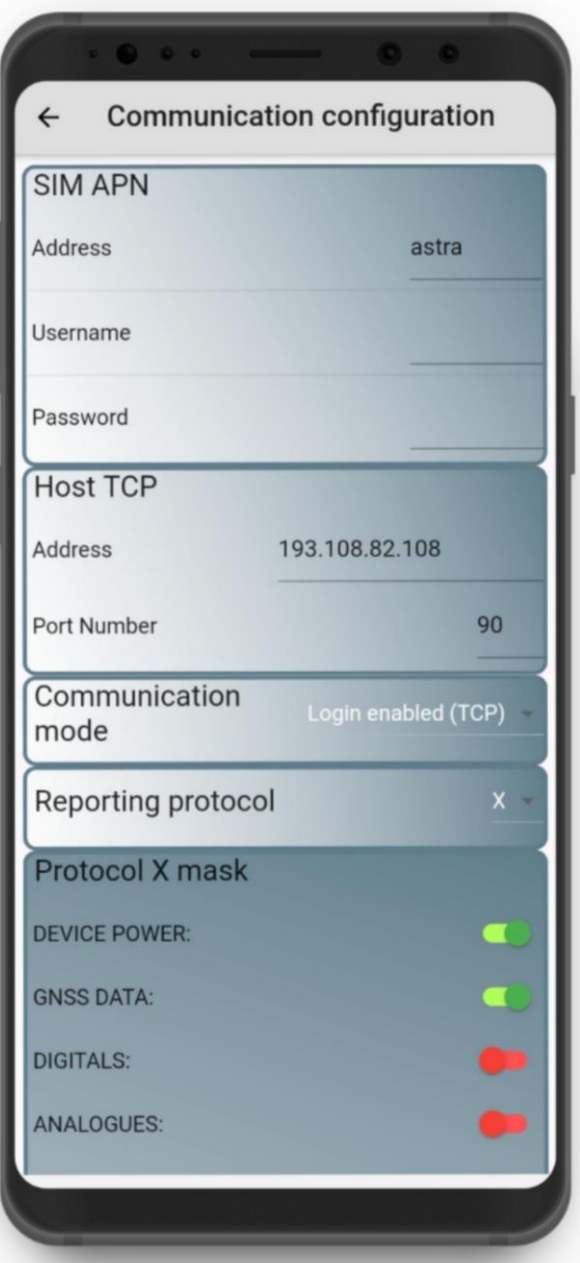